## INSTALLING SYNAPSE 4 ON WINDOWS 10 FOR REFERRING OFFICES

Below are the steps to install Fuji Synapse on a Windows 10 workstation. Windows 10 requires installation to be run as an administrator, so this will need to be done with administrative privileges.

- 1. Click on the Windows icon at the bottom left of your screen (lower left – what used to be known as the 'Start' menu) and type 'internet explorer'. The results should appear below the search window that comes up.
- 2. Right click on the 'internet explorer' search result and select 'run as administrator'. From here you will receive a prompt for username and password which will be the administrator username and password for the workstation.
- 3. When Internet Explorer has opened with admin privileges, you can proceed to install.
- 4. In Internet Explorer, type this url: https://magellan-w.ausrad.com
- 5. Once prompted for a username and password, enter your PACS credentials.
- 6. When the page at the right is displayed, left click "SYNAPSE Workstation Code Download". Follow the prompts to complete the installation of Synapse.

For tech support of this installation, please call (512) 531-7227.

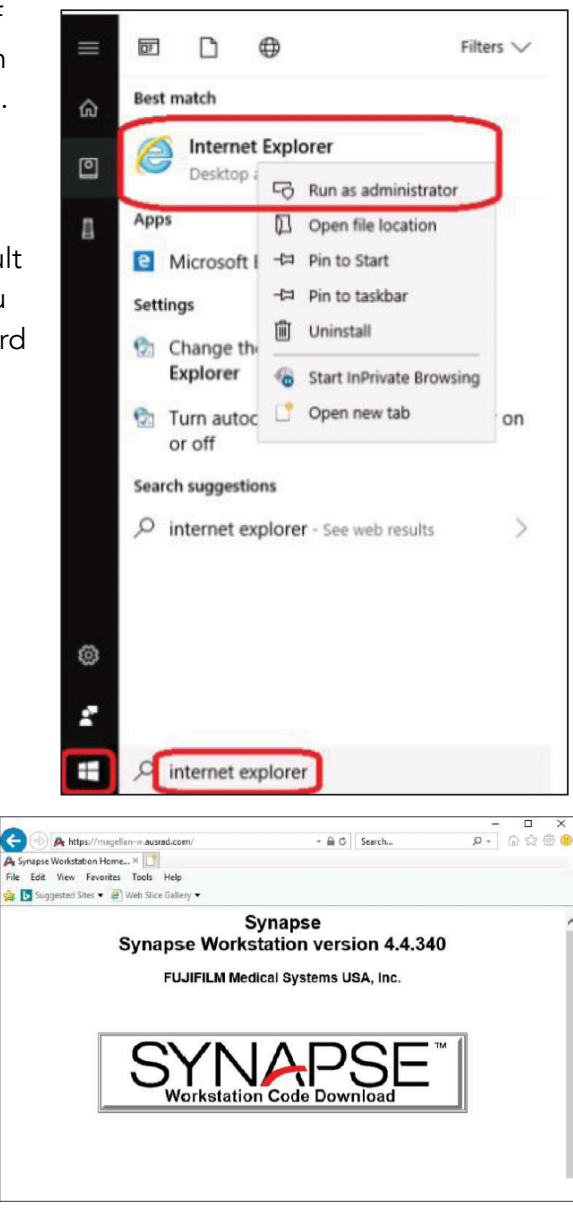

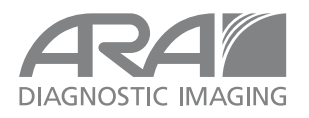